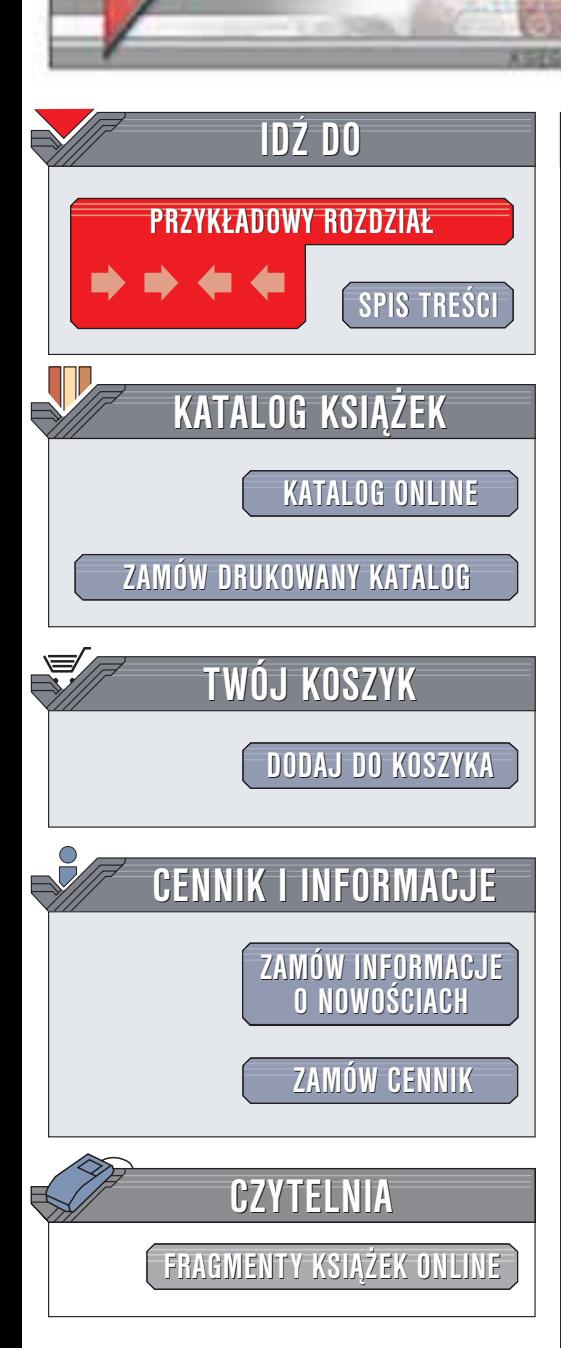

Wydawnictwo Helion ul. Chopina 6 44-100 Gliwice tel. (32)230-98-63 e-mail: [helion@helion.pl](mailto:helion@helion.pl)

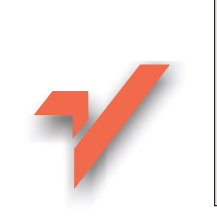

## CorelDRAW 11. Æwiczenia praktyczne

Autor: Roland Zimek ISBN: 83-7361-009-X Format: B5, stron: 168

helion. $\nu l$ 

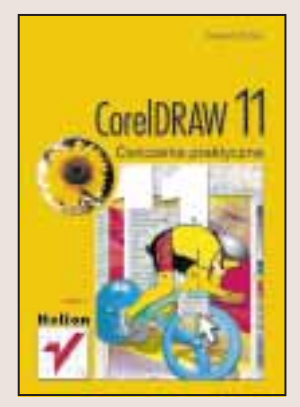

Program CorelDRAW jest znany użytkownikom komputerów już od ponad 10 lat. Co roku firma Corel publikuje jego nowa wersje wzbogacona o nowe możliwości. Do największych zalet CorelDRAW należą: łatwość obsługi, ogromna popularność oraz różnorodność zastosowań – zarówno do celów profesjonalnych, jak i "codziennych". Dzięki przemyślanemu układowi poleceń, posługiwanie się programem jest łatwe nawet dla osób początkujących, dlatego też jest to doskonały program dla osób, które chcą nauczyć się tworzenia rysunków wektorowych.

Książka "CorelDRAW 11. Ćwiczenia praktyczne" przeznaczona jest dla osób początkujących, które chcą poznać podstawy tworzenia grafiki wektorowej wykorzystując do tego celu właśnie CorelDRAW. Zainteresować się nią powinni także użytkownicy starszych wersji programu chcący poznać nowe możliwości udostępniane przez najnowsza edycję tej popularnej aplikacji.

"CorelDRAW 11. Ćwiczenia praktyczne" przestawia za pomocą kilkudziesięciu ćwiczeń najważniejsze funkcje CorelDraw:

- Instalacje i konfiguracje programu
- Tworzenie prostych obiektów, ich transformacje i grupowanie
- Formatowanie tekstu
- Wykorzystanie narzędzi "kontur i wypełnienie"
- Precyzyjne rysowanie z użyciem siatki i prowadnic
- Edycjê krzywych
- Efekty specjalne

## **Spis treści**

<span id="page-1-0"></span>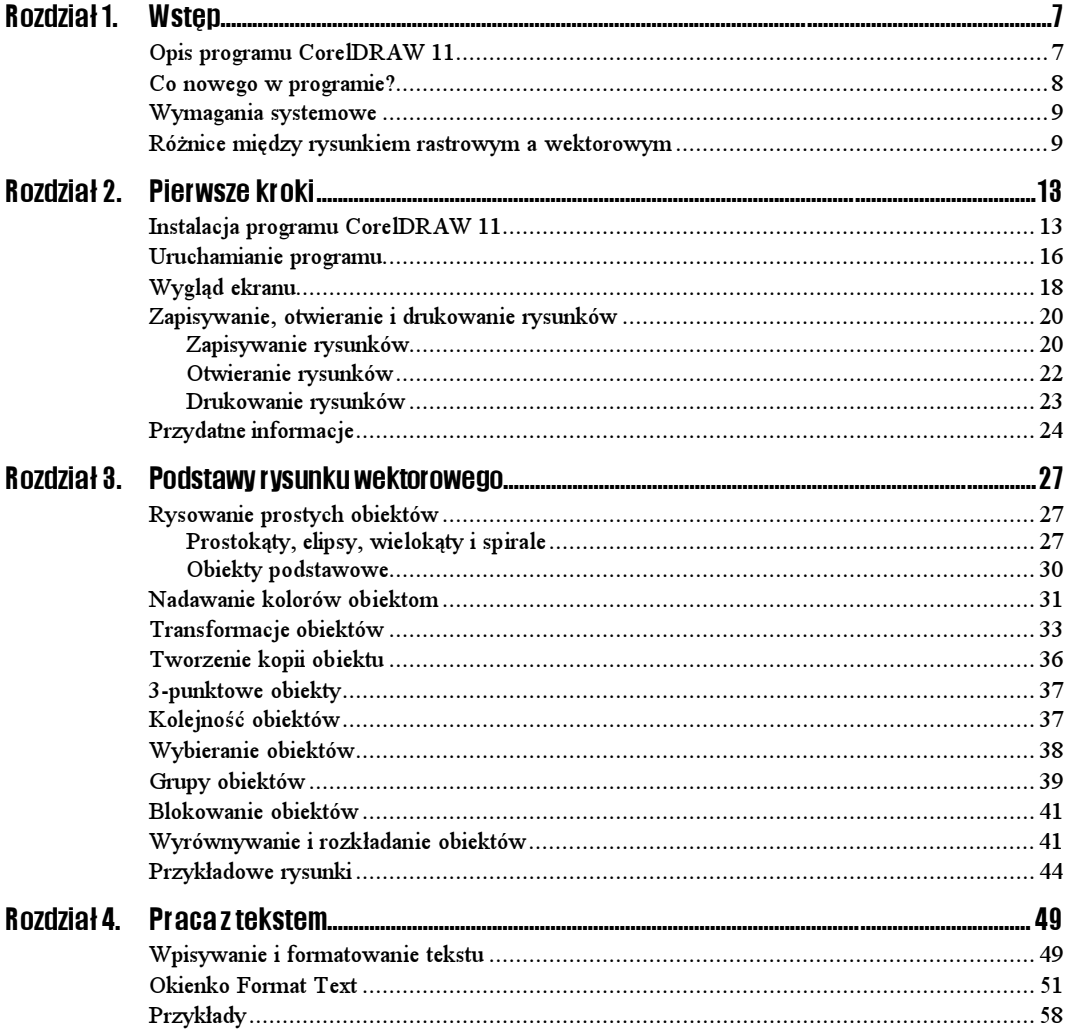

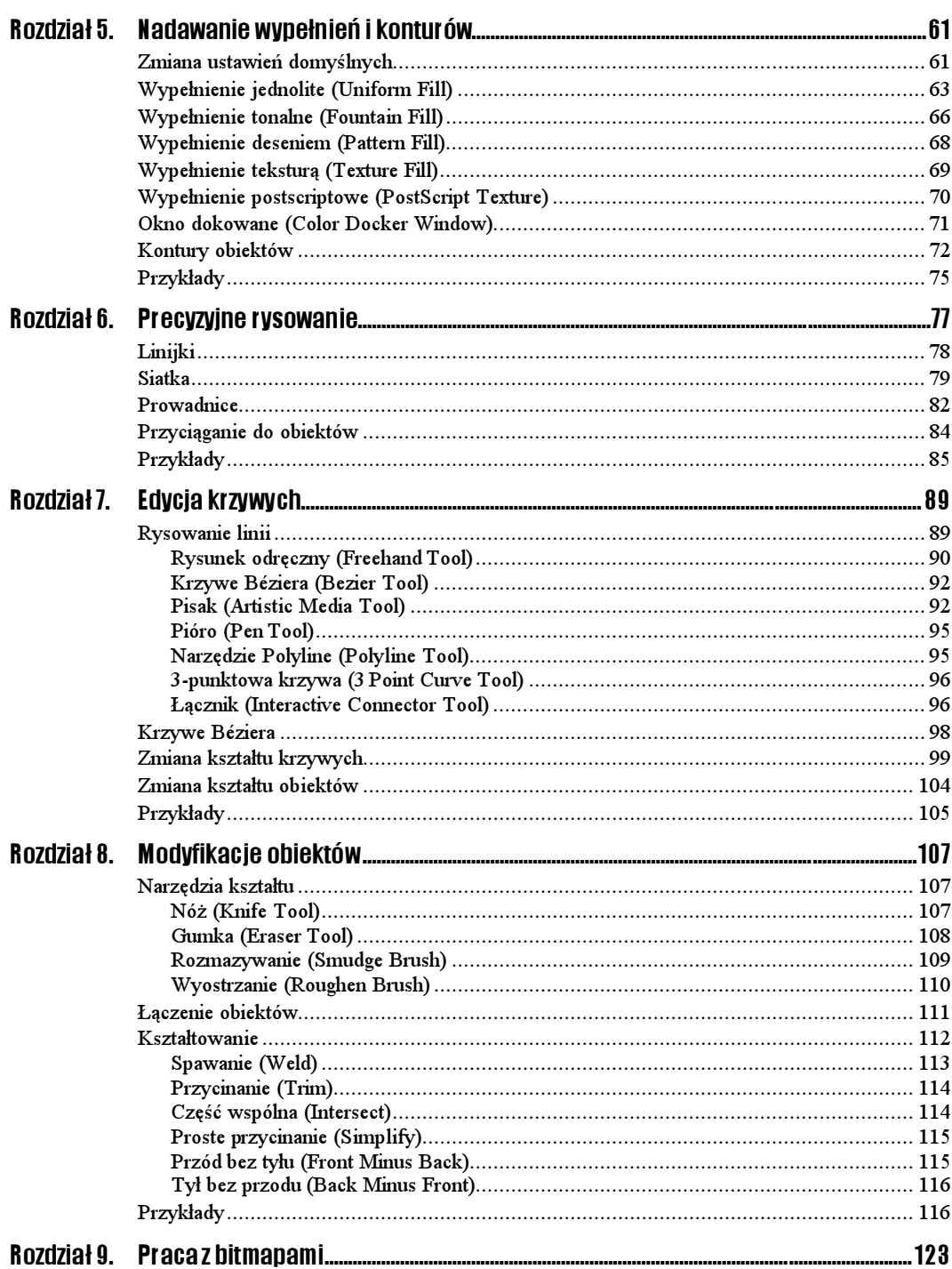

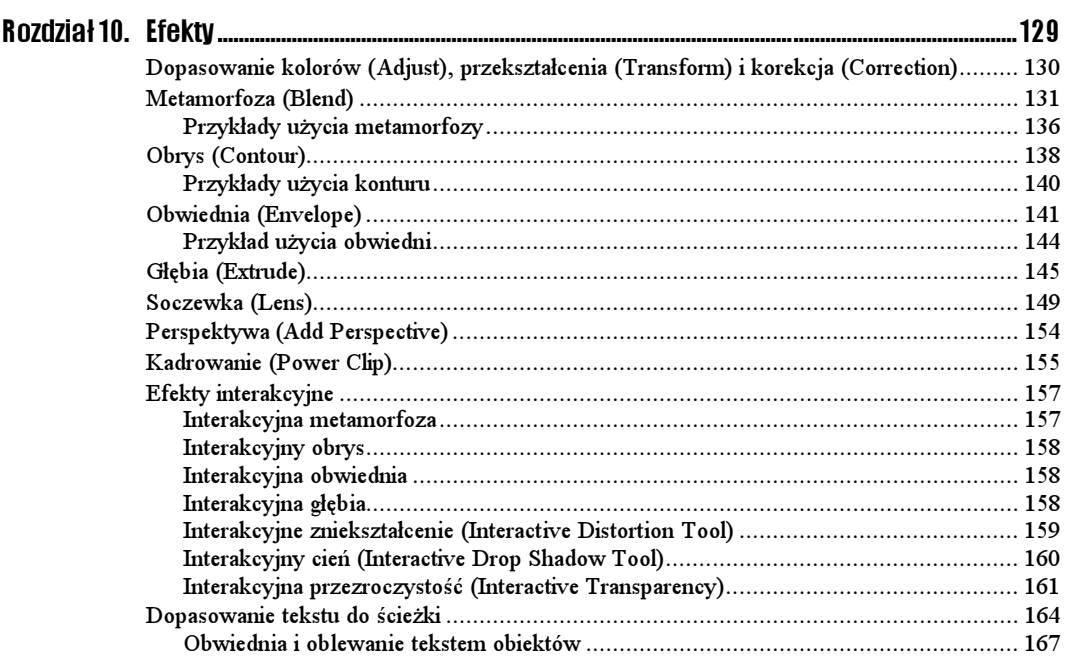

# <span id="page-4-0"></span>Rozdział **5.** Nadawanie wypełnień i konturów

Gdy narysujemy nowy obiekt, zostaną mu nadane domyślne kolory wypełnienia, konturu itp. (standardowo jest to kolor czarny dla konturu i przezroczysty dla wypełnienia). Oczywiście wszystkie te parametry (i wiele innych) można dowolnie modyfikować. W rozdziale 3. pokazaliśmy już, jak zmienić kolor wypełnienia. Jednak wypełnienie nie musi być jednokolorowe. CorelDRAW oferuje wiele różnych możliwości wypełnień. Aby dotrzeć do nich, musimy wybrać narzędzie Fill Tool  $\Diamond$ . W nim zgrupowane są następujące sposoby wypełniania obiektów:

- 1. okno dialogowe jednolitego koloru wypełnienia,
- 2. okno dialogowe wypełnienia tonalnego,
- 3. okno dialogowe wypełnienia deseniem,
- 4. okno dialogowe wypełnienia teksturą,
- 5. okno dialogowe wypełnienia postscriptowego,
- 6. bez wypełnienia (obiekt przezroczysty),
- 7. okno dokowane.

Rysunek 5.1. Narzędzie wypełnienia

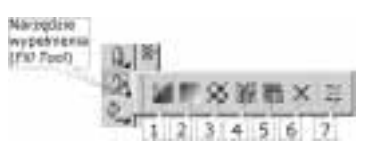

### Zmiana ustawień domyślnych

Musimy pamiętać, aby przed skorzystaniem z narzędzia Fill Tool  $\mathcal{P}_k$ , wskazać obiekt, gdyż w przeciwnym razie pojawi się okno umożliwiające zmianę ustawień domyślnych — rysunek 5.2.

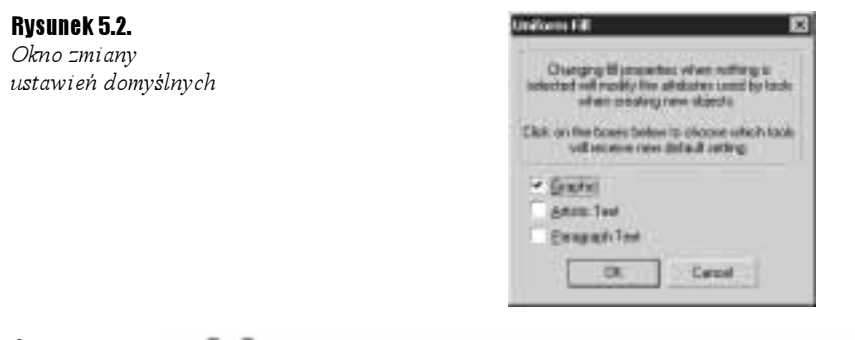

#### $6$ wiczenie 5.1.  $\rightarrow 66$ .

Gdy rysujemy nowy obiekt, standardowo jego kontur jest w kolorze czarnym, a wypełnienie przezroczyste. Aby to zmienić, musisz wykonać następujące kroki.

- 1. Kliknij pusty obszar kartki.
- 2. Kliknij lewym przyciskiem myszy paletę kolorów z prawej strony ekranu, wybierając barwę czerwoną. Ponieważ nie zaznaczyłeś obiektu, program będzie chciał zmienić ustawienia domyślne.
- 3. Pojawi się okno zmiany ustawień domyślnych. Pozostaw zaznaczoną opcję Graphic. Dzięki temu zmiany będą się odnosiły do nowo tworzonych obiektów graficznych.
- 4. Zaznacz Artistic Text, jeżeli chcesz także zmienić ustawienia domyślne tekstu artystycznego, a Paragraph Text przy zmianach w tekście akapitowym.
- 5. Kliknij przycisk OK.

Od tego momentu każdy nowo rysowany obiekt będzie posiadał wypełnienie czerwone.

 $6$ wiczenie 5.2.  $\rightarrow 0$ 

Jeżeli chcesz przywrócić oryginalne ustawienia, musisz wykonać kolejno następujące kroki.

1. Kliknij pusty obszar kartki.

- **2.** Następnie kliknij przekreślony kwadrat  $\boxtimes$  nad paletą kolorów (ustawisz domyślnie brak wypełnienia).
- 3. Gdy pojawi się okienko zmiany ustawień domyślnych, zaakceptuj je, klikając  $OK$ .
- 4. Następnie kliknij prawym przyciskiem myszy kolor czarny na palecie kolorów. W ten sposób przywrócisz standardowy czarny kontur.
- 5. Gdy ponownie pojawi się okno zmiany ustawień domyślnych, zaakceptuj je.

W podobny sposób możesz zmienić inne ustawienia domyślne, na przykład krój czy rozmiar tekstu.

### Wypełnienie jednolite (Uniform Fill)

Rysunek 5.3.

Obiekty z wypełnieniem jednolitym

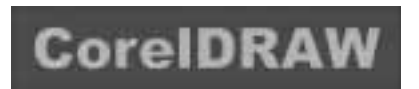

Jednolite wypełnienie pozwala nadać obiektowi tylko jeden kolor, podobnie jak po wybraniu barwy z palety przy prawej krawędzi ekranu. W oknie, które się pojawi na ekranie, można wybrać modele kolorów bądź palety (rysunek 5.4). Odpowiednie okno wybieramy spośród trzech zakładek w lewym górnym rogu okna.

Rysunek 5.4. Zakładka Models wypełnienia jednolitego

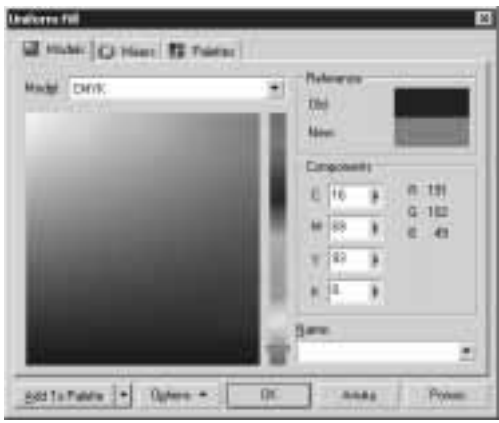

W oknie przeglądarki kolorów można wybrać jeden spośród kilku modeli kolorów (CMYK, RGB, HSB, Lab i inne). Wykorzystywana tu jest wizualna reprezentacja całego spektrum kolorów.

#### $Éwiczenie 5.3.$   $\overline{\omega}$   $\overline{\omega}$   $\overline{\omega}$

Aby zastosować wypełnienie jednolite w zakładce Models, wykonaj następujące czynności.

- 1. Przesuń pionowy suwak z jej prawej strony okienka, w ten sposób wybierzesz potrzebny kolor.
- 2. Następnie kliknij paletę koloru, wybierając odcień (zostanie on zaznaczony małym kwadracikiem). W prawym górnym rogu zobaczysz kolor obiektu, który zmieniasz (Old), oraz kolor, który zostanie mu nadany (New).
- **3.** Następnie kliknij przycisk  $\mathcal{O}K$ , akceptując dokonany wybór.

Jeżeli znamy reprezentację barw, możemy wybrać odpowiedni kolor, wykorzystując suwaki w części Components. Zaś szybkiego wyboru jednego spośród kilkudziesięciu standardowych kolorów dokonamy dzięki rozwijanej liście Name.

Niezwykle interesujące jest okno harmonii kolorów (Mixers). Wybierane w ten sposób kolory są najbardziej przydatne podczas pracy z kilkoma obiektami, gdy chcemy, aby ich kolory współgrały ze sobą. Jeśli zastosujemy harmonię kolorów, to sprawimy, że będą one do siebie pasowały.

#### $6$ wiczenie 54  $\cdots$

Aby dokonać wyboru kolorów w okienku harmonii kolorów, wykonaj kolejno poniższe kroki.

- 1. Kliknij zakładkę Mixers.
- 2. Chwyć jedno z małych kółeczek na kole harmonii kolorów. Przesuwając delikatnie mysz, obróć je. Kolory, które harmonizują ze sobą, będą wyświetlane poniżej.
- 3. Wybierz ilość harmonizujących ze sobą kolorów, zmieniając położenie suwaka Size.
- 4. Wybierz potrzebny kolor.
- 5. Kliknij przycisk OK.
- 6. Następnie wybierz inny obiekt.
- 7. Przejdź ponownie do okna harmonii kolorów.
- 8. Pozostawiając położenie koła harmonii kolorów bez zmian, wybierz inny kolor z palety kolorów w dolnej części okna.

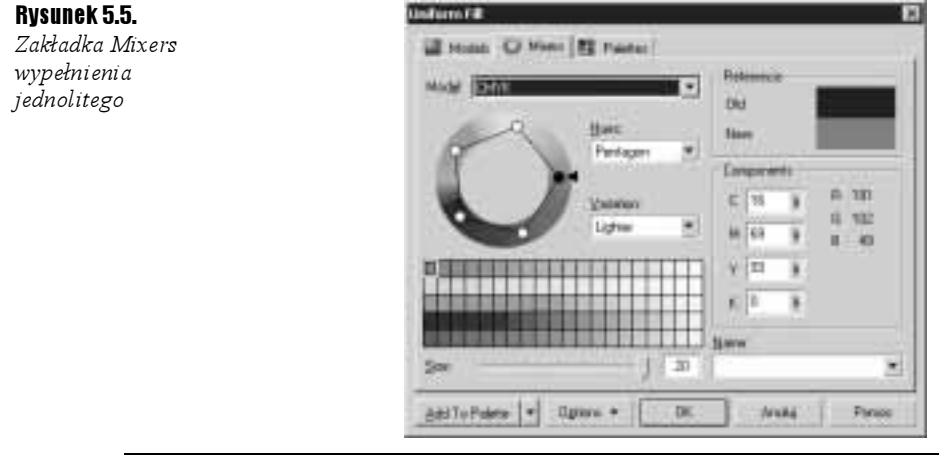

#### $6$ wiczenie 5.5.  $-466$

Polecamy także wypróbowanie okna mieszania kolorów. W tym celu musisz wykonać kolejne czynności.

1. W okienku Mixers kliknij przycisk Options.

2. Następnie zaznacz pozycję Mixers i wskaż Color Blend.

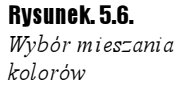

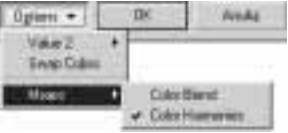

Zobaczysz wtedy kolorowy kwadrat, w którego narożnikach znajdują się pola umożliwiające wybór koloru "wylewającego" się z tego narożnika. Klikając każde z nich, wybierz pożądany kolor — rysunek 5.7.

Rysunek 5.7. Okno mieszania kolorów

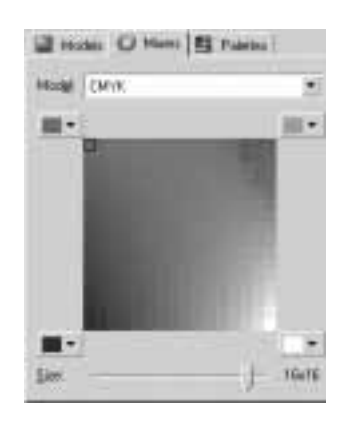

- 3. Zmieniaj położenie paska Size, tak by dobrać odpowiednie wielkości kwadratów z kolorami pośrednimi.
- 4. Wskaż odpowiedni kolor. Zostanie on zaznaczony małym czarnym obramowaniem.
- 5. Kliknij przycisk OK.

W ostatniej zakładce wybieramy jeden z predefiniowanych modeli kolorowych. Istnieją dwa rodzaje palet, z których można wybierać kolory: standardowe i niestandardowe. Standardowe palety kolorów dostarczane są przez niezależnych producentów i najkorzystniej stosować je wraz z odpowiednim drukowanym katalogiem próbek kolorów. Gdy posiadamy katalog z próbkami kolorów, możemy wtedy wybrać sobie odpowiedni model do posiadanego katalogu. Jest to niezwykle przydatna opcja, gdy chcemy sobie zapewnić konkretny kolor na wydruku, gdyż kolory wydrukowane zwykle różnią się od tych, które widzimy na ekranie. Wiąże się to z innym sposobem powstawania kolorów na drukarce i na ekranie.

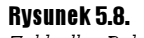

Zakładka Palettes wypełnienia jednolitego

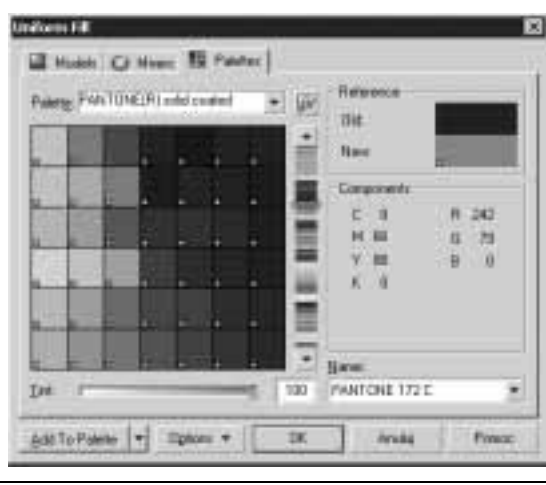

#### Ćwiczenie 5.6.

Aby skorzystać z palety kolorów, wykonaj następujące czynności.

1. W okienku wyboru kolorów wskaż zakładkę Palettes.

2. Rozwiń listę Palette i wybierz z niej taką paletę, jaką posiadasz w postaci wydrukowanej.

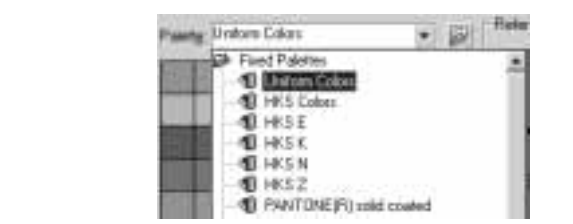

- 3. Wybierz na suwaku z prawej strony odpowiedni kolor.
- 4. Następnie wskaż na palecie kolor i odczytaj jego nazwę w polu *Name* (rysunek 5.10).

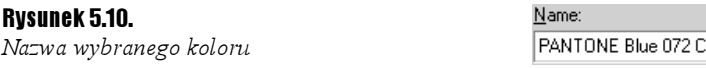

5. Odszukaj teraz w drukowanym katalogu odczytaną nazwę i sprawdź, jak będzie wyglądał wybrany kolor na wydruku (najtańsze drukarki nie wydrukują jednak dokładnie takiego samego koloru, jeżeli zależy Ci na dokładnym odwzorowaniu kolorów, powinieneś skorzystać z profesjonalnych urządzeń).

 $\overline{\phantom{0}}$ 

6. Kliknij przycisk OK.

Można także postępować odwrotnie, to znaczy najpierw wybrać kolor w drukowanej palecie, a następnie odszukać jego nazwę w okienku Palettes.

### Wypełnienie tonalne (Fountain Fill)

Rysunek 5.11.

Obiekty z wypełnieniem tonalnym

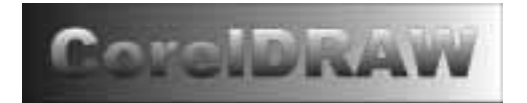

Wypełnienie tonalne (nazywane także gradientowym) pozwala ustawić łagodne przejście między dwoma kolorami lub większą ich liczbą.

#### $Éwiczenie 5.7.  $\sqrt{0.05}$$

Aby zastosować wypełnienie tonalne dwukolorowe, musisz wykonać następujące czynności.

- 1. Wskaż narysowany uprzednio obiekt.
- 2. Następnie rozwiń narzędzie wypełnienia  $\gg$  i wybierz wypełnienie tonalne — rysunek 5.12.
- **3.** Następnie wybierz typ wypełnienia za pomocą listy rozwijanej  $Type$   $\boxed{1.22}$ Możesz się zdecydować na wypełnienie wzdłuż ścieżki liniowej (Linear), radialnej (Radial), stożkowej (Conical) lub kwadratowej (Square).

Rysunek 5.9.

Wybór palety kolorów

#### Rysunek 5.12.

Wypełnienie tonalne

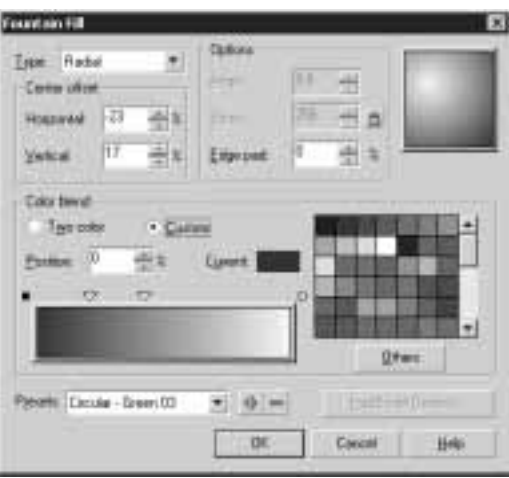

- 4. Zmień kąt gradacji w polu  $Angle$  , and  $\frac{1}{2}$ , co spowoduje zmianę ukośnego położenia tonalnego. Kąt ten możesz też zmienić, trzymając wciśnięty prawy przycisk myszy i poruszając nią w obszarze miniaturki wybranego wypełnienia (prawy górny róg okna).
- **5.** Natomiast w polu *Edge pad*  $\begin{bmatrix} 1 & 1 \\ 1 & 1 \end{bmatrix}$  określ, jak długo kolor początkowy i końcowy pozostają niezmienne, zanim zaczną się przenikać.
- 6. W obszarze miniaturki wypełnienia ustal położenie środka wypełnienia, trzymając wciśnięty lewy przycisk myszy; kąt gradacji zmienia się prawym przyciskiem myszy (oprócz ścieżki radialnej, która nie posiada kąta gradacji).
- 7. Wybierz następnie typ wypełnienia, czyli dwukolorowe (Two color), w polu przejścia kolorów (Color blend).
- 8. W wypełnieniu dwukolorowym określ kolor początkowy (From) i końcowy  $(T_O)$   $\overline{I_{\mathbb{F}}}$   $\overline{I_{\mathbb{F}}}$ .
- 9. Wyznacz następnie środek przejścia kolorów  $(Mid$ -point)
- 10. Na zakończenie wybierz sposób dobierania kolorów przejściowych (wzdłuż linii prostej  $\ll$  lub ścieżki biegnącej przez koło kolorów  $\sim$ .

#### Rysunek 5.13.

Sposób przejścia między kolorami w wypełnieniu dwukolorowym

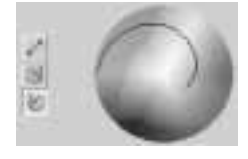

11. Kliknij przycisk OK.

Ćwiczenie 5.8.

Aby wybrać wypełnienie dowolne, wykonaj kolejno następujące kroki.

1. Postępuj tak jak w poprzednim ćwiczeniu, aż wykonasz polecenie numer 6.

- 2. Następnie wybierz typ wypełnienia, czyli dowolne (*Custom*), w polu przejścia kolorów (Color blend). Dowolne wypełnienie pozwala wybrać kilka kolorów, które będą się przenikać nawzajem.
- 3. Wybierz jeden z predefiniowanych rodzajów przejść w polu Presets.

#### Rysunek 5.14.

Wybór jednego z predefiniowanych typów wypełnień

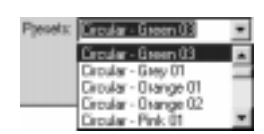

4. Ustal położenie każdego koloru przez przesunięcie małego trójkąta  $\nabla$  nad paskiem przejścia kolorów.

#### Rysunek 5.15.

Pasek przejścia kolorów

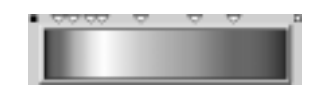

- **5.** Jeżeli nie odpowiada Ci jeden z kolorów, to kliknij nad nim biały trójkąt  $\Box$  i zmień barwę na inną.
- 6. Możesz także dzięki kwadratom  $\Box$  znajdującym się po bokach paska przejść kolorów określić kolor początkowy i końcowy.

### Wypełnienie deseniem (Pattern Fill)

Rysunek 5.16. Obiekty wypełnione deseniem

#### $6$ wiczenie 5.9.  $\longrightarrow$   $6$   $6$

Aby zastosować dla obiektu wypełnienie deseniem, wykonaj następujące czynności.

1. Wskaż narysowany uprzednio obiekt.

2. Następnie rozwiń narzędzie wypełnienia  $\gg$  i wybierz wypełnienie deseniem  $\gg$ .

#### Rysunek 5.17.

Wypełnienie deseniem

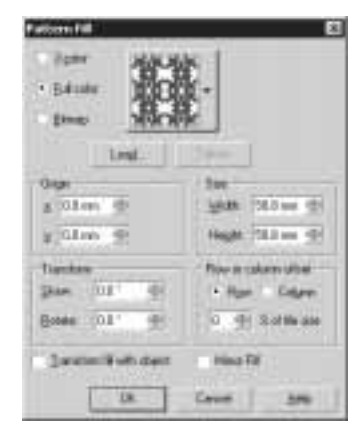

- 3. Zdecyduj się na wypełnienie obiektu obrazkiem dwukolorowym (2-color), wielokolorowym (Full color) lub mapą bitową (Bitmap).
- 4. Rozwiń pole z wyborem deseniu i wybierz jeden z predefiniowanych w programie.
- 5. Jeżeli zdecydowałeś się na deseń dwukolorowy, to możesz wybrać własne kolory za pomocą pól Front  $\Box$   $\Box$   $\Box$  oraz Back  $\Box$   $\Box$  W pozostałych przypadkach określasz jedynie istniejący deseń.
- **6.** Zaznacz pole *Transform fill with object*, dzięki temu modyfikacje i deformacje obiektu spowodują także zastosowanie ich do deseniu. Desenie wypełniają w całości zaznaczony obiekt w ten sposób, że w miejscu gdzie kończy się jeden kafelek, zaczyna się następny. Jest to identyczna zasada, jaką stosuje się na przykład dla tapety w systemie Windows z tym, że możesz dokonać także dowolnych transformacji, takich jak pochylenie czy obrót.

#### Rysunek 5.18.

Górny kwadrat został wypełniony bez zaznaczenia transformacji wypełnienia wraz z obiektem odwrotnie niż dolny. Dlatego dolny po zmniejszeniu i obrocie zmodyfikował także rozmiary kafelków

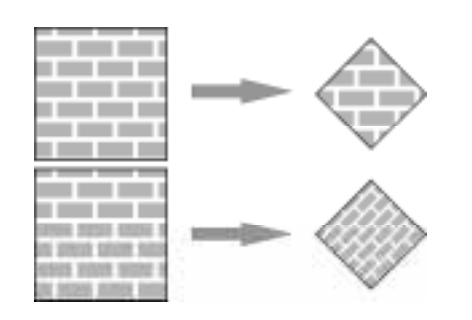

7. W części Size zmieniaj tak szerokość **worth warmed i wysokość** Heat **warmed** aby dobrać odpowiedni rozmiar deseniu (by ładnie wypełniał obiekt).

### Wypełnienie teksturą (Texture Fill)

Rysunek 5.19. Obiekty wypełnione teksturą

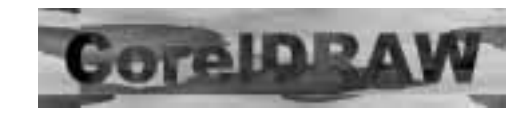

Kolejnym sposobem wypełnienia dowolnego obiektu jest użycie tekstury. Wypełnienia teksturą są obrazami losowymi, generowanymi przy wykorzystaniu fraktali. Nadają one wypełnianym obiektom wygląd materiałów naturalnych. Jednak używanie tekstury znacząco może powiększyć rozmiar pliku i wydłużyć czas jego drukowania.

#### $6$ wiczenie 5.10.  $\sim$   $\delta$   $\delta$   $\sim$

Aby zastosować dla obiektu wypełnienie teksturą, wykonaj kolejne kroki.

- 1. Wskaż narysowany uprzednio obiekt.
- 2. Następnie rozwiń narzędzie wypełnienia  $\gg$  i wybierz wypełnienie teksturą — rysunek 5.20.

īš a ä ä a. a a a

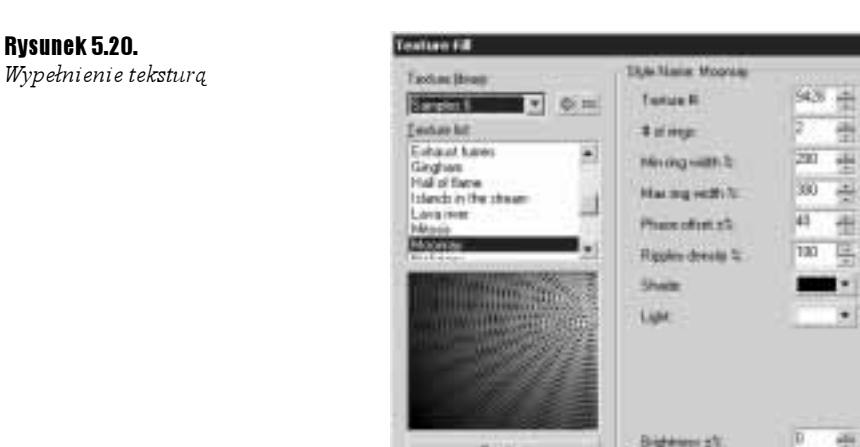

Ganison

3. Rozwiń listę z biblioteką tekstur (Texture library) i wybierz jedną z dostępnych.

GK.

**Tancei** 

**ISK** 

4. Następnie przewijaj listę Texture list. Wybierając z niej poszczególne wzory, możesz zobaczyć ich podgląd w okienku poniżej.

**Tiko** 

- 5. Zdefiniuj kolory wypełnienia za pomocą pól z kolorami dostępnych obok listy. W zależności od wybranej tekstury liczba barw może być inna.
- 6. Kliknij przycisk Preview, aby zobaczyć, jak dokonane zmiany wpłynęły na wygląd tekstury.
- 7. Zmieniaj parametry tekstury z prawej strony okienka, aby modyfikować jej wygląd. Po każdej zmianie nie zapomnij wcisnąć przycisku Preview.
- 8. Określ dokładnie rozmiar, początek i inne parametry kafelka, podobnie jak w wypełnieniu deseniem, wybierając przycisk Tiling.
- 9. Zaakceptuj wybór przyciskiem OK.

### Wypełnienie postscriptowe (PostScript Texture)

Rysunek 5.21. Obiekty z wypełnieniem postscriptowym

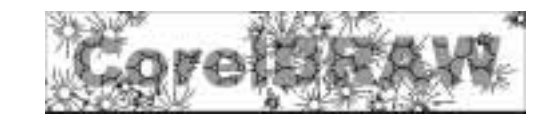

ئەھتىد Ćwiczenie 5.11.

> Aby zastosować dla obiektu wypełnienie postscriptowe, musisz wykonać następujące czynności.

Wypełnien

l i l

- 1. Wskaż narysowany uprzednio obiekt.
- **2.** Następnie rozwiń narzędzie wypełnienia  $\Diamond$  i wybierz wypełnienie postscriptowe  $\mathbb{R}$

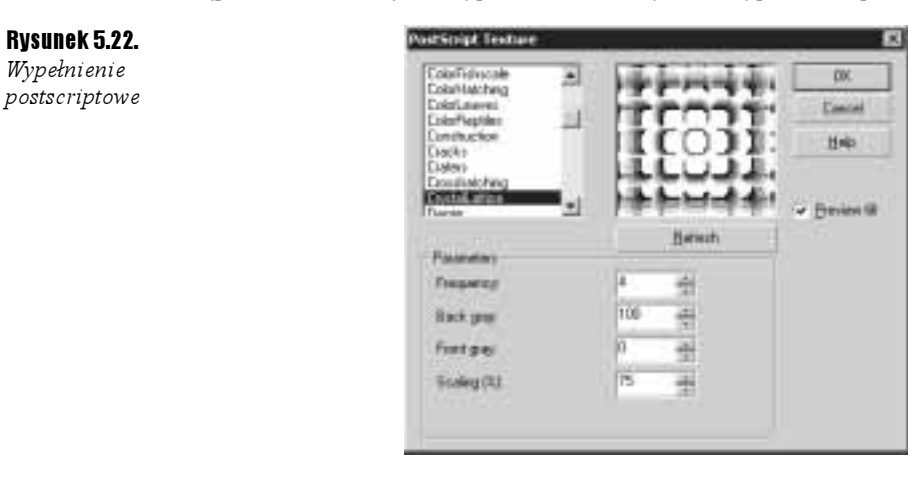

- **3.** Zaznacz pole *Preview Fill*, aby zobaczyć daną teksturę w oknie z prawej strony, gdyż w przeciwnym wypadku zobaczysz jedynie jej nazwę.
- 4. Zmieniaj ustawienia parametrów w części Parameters, tak by dopasować wygląd do własnych potrzeb. Za każdym razem zatwierdzaj je przyciskiem Refresh.
- 5. Gdy dokonasz już wyboru, wciśnij przycisk OK.

Jeżeli w programie nie zobaczysz obiektów wypełnionych postscriptem, wybierz z górnego menu View polecenie Enhanced, bowiem dla pozostałych widoków będą wyświetlane jedynie literki "PS".

Choć CorelDRAW interpretuje tekstury postscriptowe na drukarkach nieobsługujących języka PostScript, umożliwiając ich wydruk, to może się zdarzyć, że na starszych i specyficznych drukarkach nie otrzymamy oczekiwanego rezultatu.

### Okno dokowane (Color Docker Window)

Okno to pojawia się przy prawej krawędzi ekranu, umożliwiając szybkie nadawanie kolorów wskazanym obiektom. W prawym górnym rogu widoczne są trzy przyciski  $\left|\frac{1}{x}\right| \prod_{i=1}^{\infty}$  pozwalające wybierać kolory za pomocą suwaków, przeglądarki kolorów lub palet. Kliknięcie przycisku Fill spowoduje nadanie wskazanym obiektom aktualnie wybranego koloru, zaś przycisku Outline — zmieni kolor krawędzi obiektu.

Jeżeli chcemy eksperymentować z różnymi kolorami, to musimy wcisnąć symbol kłódki  $\vert \hat{\boxdot} \vert$ , a przy zmianie koloru nie będziemy musieli za każdym razem klikać przycisk  $\it{Fill}$ — rysunek 5.23.

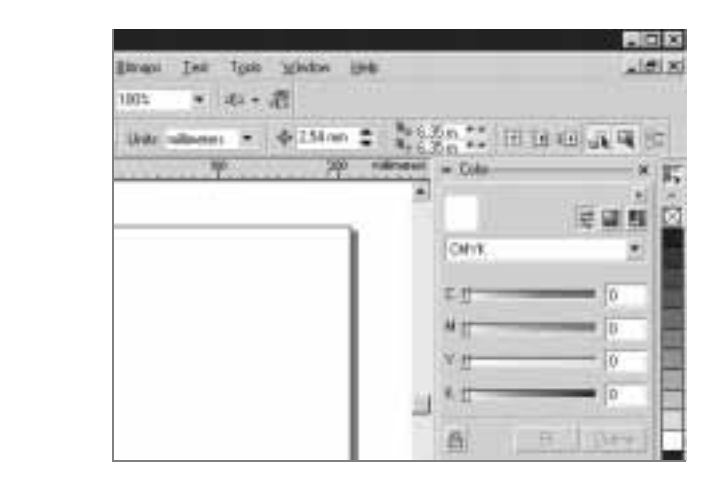

### Kontury obiektów

Większość obiektów oprócz wnętrza ma także kontur. Jest on obrysem danego obiektu (gdy rysujemy kółko ołówkiem na papierze, to rysujemy jego kontur, a gdy zamalujemy je na przykład kredką, to nadamy kolor mu wypełnienia) o własnym kolorze, grubości i innych atrybutach. Innego rodzaju kontury mogą posiadać obiekty zamknięte, na przykład. wieloboki, kwadraty, a inne obiekty otwarte, czyli linie itp., które mogą być zakończone na przykład strzałkami. Oczywiście podobnie jak w przypadku wypełnienia, możemy nadać konturowi przezroczystość i traktować go tak, jakby go nie było. Przypominamy, że najprostszym sposobem nadania koloru danemu obiektowi jest wskazanie go i kliknięcie lewym przyciskiem myszy dowolny kolor z prawej strony ekranu, na palecie kolorów. Klikając natomiast paletę kolorów prawym przyciskiem myszy, możemy ustawić kolor konturu danego obiektu.

Rysunek 5.24. Kontur i wypełnienie obiektu

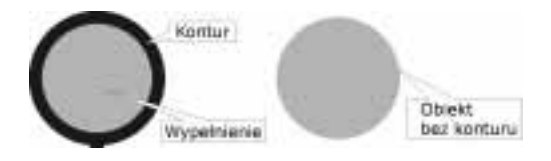

Znacznie bardziej rozbudowane możliwości dostępne są po wybraniu narzędzia Outline  $Tool$   $\mathcal{Q}$ 

Pojawi się wtedy dodatkowy pasek z następującymi możliwościami:

Rysunek 5.25. Narzędzie konturu

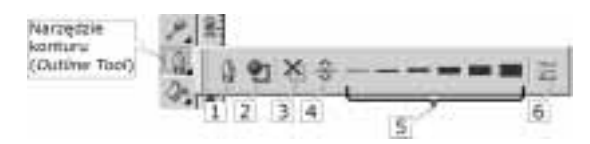

1. okno dialogowe Outline Pen Dialog,

2. okno dialogowe Outline Color Dialog,

Rysunek 5.23. Okno dokowane 3. brak konturu,

4. kontur włosowy (o minimalnej z możliwych grubości),

- 5. kontury od 1/2 punktu do 24 punktów,
- 6. okno dokowane.

Okno dialogowe Outline Pen daje poza zmianą rozmiaru, kształtu i koloru końcówki, także możliwość zmiany kształtu zakończenia konturu. Obiekty otwarte mogą posiadać takie specyficzne właściwości, jak zakończenie zaokrąglone, kwadratowe, ścięte lub wykończone strzałkami. Obiekty zamknięte (takie jak kwadraty itp.) nie posiadają zakończenia, więc możemy jedynie modyfikować na przykład naroża.

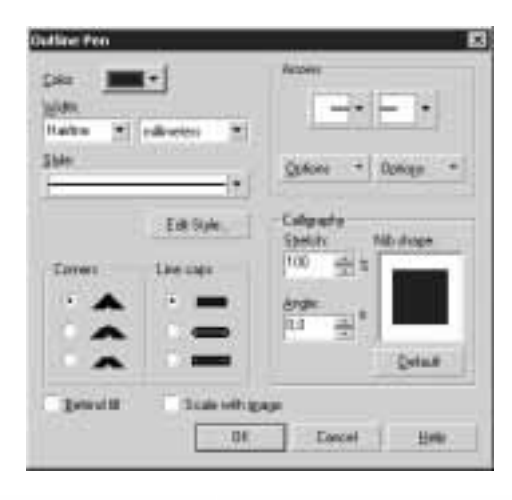

#### Rysunek 5.26.

Okno pióra konturu

#### $6$ wiczenie 5.12.  $\longrightarrow$   $6$   $5$   $\longrightarrow$

Aby nadać obiektowi kontur za pomocą okienka konturu, wykonaj następujące kroki.

- 1. Wskaż narysowany uprzednio obiekt.
- 2. Przytrzymaj przez chwilę wciśnięte narzędzie konturu  $\mathbb{Q}_n$ , a następnie wybierz okienko konturu  $| \mathcal{Q} |$
- **3.** Zmień kolor konturu, korzystając z pola Color  $\lceil \frac{\text{Color}}{\text{Color}} \rceil \rceil$  w lewym górnym rogu.
- 4. Następnie określ jego szerokość za pomocą pola Width. Szerokość możesz wybrać z listy lub wpisać ją ręcznie.

#### Rysunek 5.27.

Wybór szerokości konturu

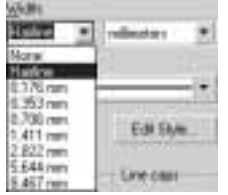

5. Ustal teraz styl konturu, a więc określ, czy linia będzie ciągła, przerywana, kropkowana itp. — rysunek 5.28.

### Rysunek 5.28.

Wybór stylu konturu

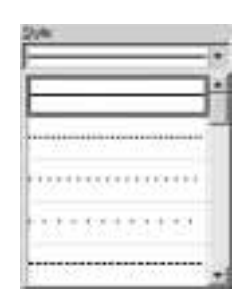

6. Następnie w polu narożniki (Corners) ustaw sposób rysowania linii i krzywych w miejscach, gdzie nie przechodzą one gładko. Pamiętaj jednak, iż najlepszy efekt dla narożników uzyskach przy bardzo grubych konturach.

Rysunek 5.29. Narożniki

Rysunek 5.30. Zakończenie linii

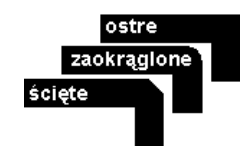

7. Podobnie postąp przy określaniu sposobu zakończenia linii dla obiektów otwartych (Line caps).

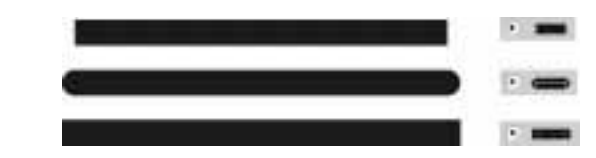

8. Zakończeniom linii możesz także nadać strzałki, inną dla początku linii, a inną dla końca. Przycisk Options pozwala utworzyć własną strzałkę lub inny dowolny sposób zakończenia.

Rysunek 5.31.

Zakończenia linii

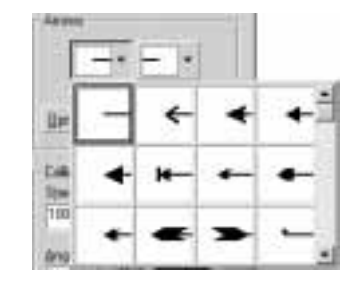

- 9. Następnie określ kształt końcówki pióra kaligraficznego w polu Calligraphy. Możesz ustawiać parametry nie tylko w polach nacisk (Stretch) i kąt (Angle), ale także ręcznie modyfikować kształt końcówki, trzymając wciśnięty lewy przycisk myszy w okienku podglądu i ruszając nią — rysunek 5.32.
- 10. Zaznacz pola Behind fill ,jeżeli chcesz, by kontur został umieszczony za obiektem, dlatego tylko połowa grubości konturu będzie widoczna. Ustawienie tej opcji jest wskazane dla bardzo skomplikowanych obiektów, a w szczególności dla tekstu, gdyż w przeciwnym razie tekst będzie bardzo niewyraźny, szczególnie przy grubszych konturach.

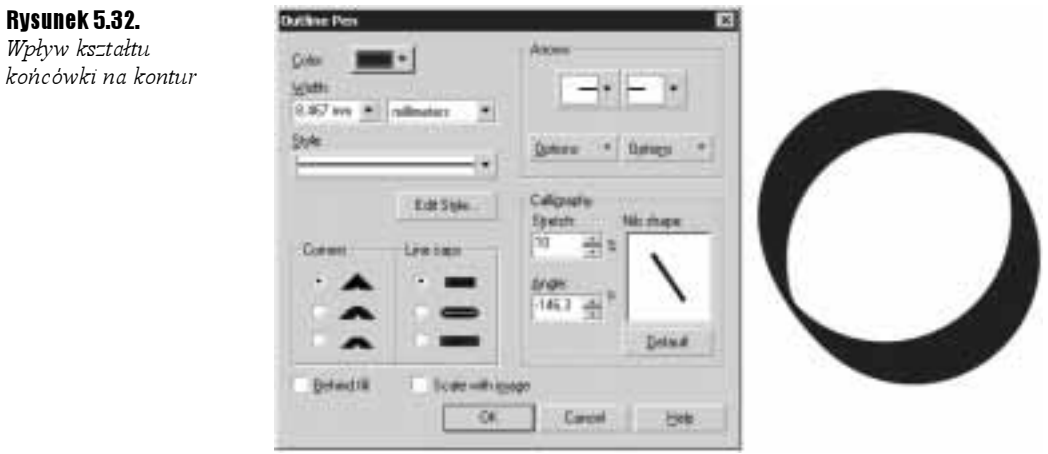

11. Możesz także zaznaczyć pole Scale with image, by grubość konturu zmieniała się automatycznie, gdy modyfikujesz rozmiar obiektu.

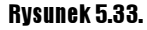

Skalowanie konturu razem z obiektem

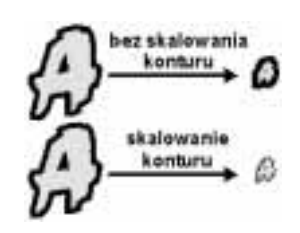

Okno koloru konturu **D** pozwala dokładnie określić kolor rysowanego konturu. Okno to opisaliśmy już dokładnie przy okazji omawiania wypełnienia obiektu.

Podobnie okno dokowane koloru  $\mathbb{E}$  też zostało opisane wcześniej.

### Przykłady

Zastosowanie odpowiednich wypełnień często pozwala w prosty sposób uzyskać interesujące efekty.

Przykład 5.1.  $\longrightarrow$   $\mathfrak{S}$ .

Poniższy rysunek sprawia wrażenie trójwymiarowego przycisku, a został utworzony tylko przy użyciu trzech obiektów i odpowiedniego doboru wypełnienia.

Rysunek 5.34. Trójwymiarowy przycisk

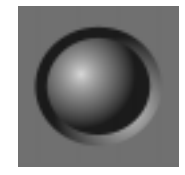

- 1. Narysuj okrąg.
- 2. Wybierz okienko wypełnienia tonalnego.
- 3. W polu Type wybierz opcję Radial.
- 4. Następnie chwyć za miniaturkę wypełnienia w prawym górnym rogu i przesuń środek wypełnienia radialnego w okolice lewego górnego narożnika.
- 5. Zmień kolory wypełnienia. Kolor początkowy ustaw na czarny, a końcowy na szary.

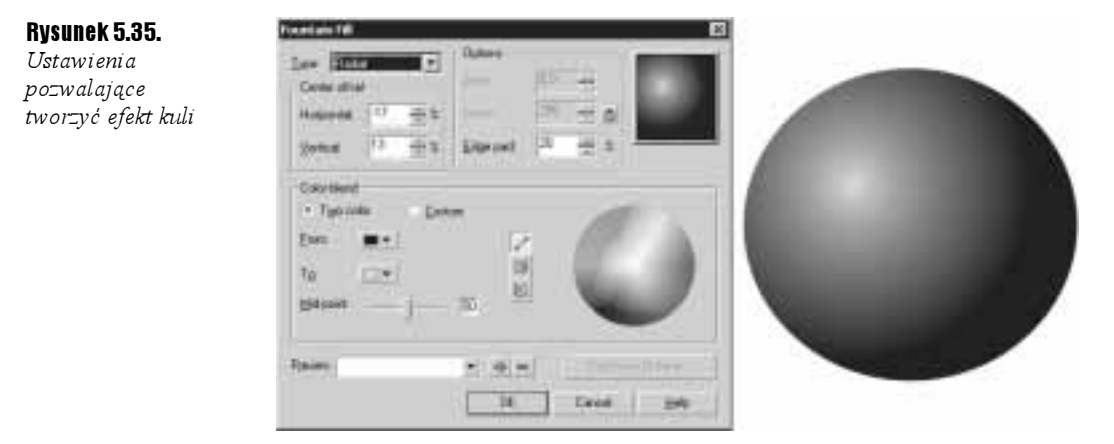

- 6. Następnie powiększ nieznacznie kopię okręgu. Podczas wykonywania tej czynności trzymaj wciśnięty przycisk Shift, aby powiększenia dokonać względem środka obiektu.
- 7. Przesuń kopię okręgu pod oryginalny okrąg.

#### Rysunek 5.36.

Okrąg z wypełnieniem tonalnym i jego powiększona kopia

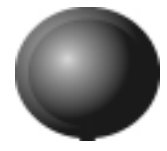

8. Ponieważ kopia okręgu nie sprawia wrażenia wypukłości, musisz ponownie przejść do okna wypełnienia tonalnego i przesunąć środek wypełnienia radialnego w okolice prawego dolnego narożnika.

#### Rysunek 5.37.

Przesunięcie środka wypełnienia tonalnego dla kopii okręgu

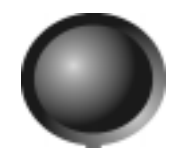

9. Wystarczy teraz narysować szary kwadrat i przesunąć go pod oba okręgi.